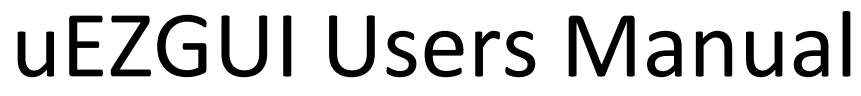

**Covers the following products: uEZGUI-1788-70WVT** 

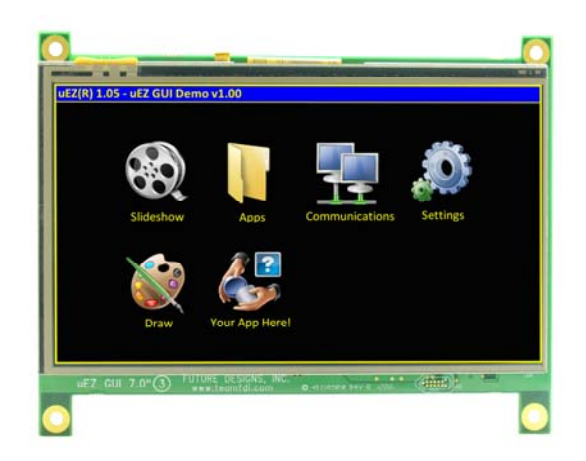

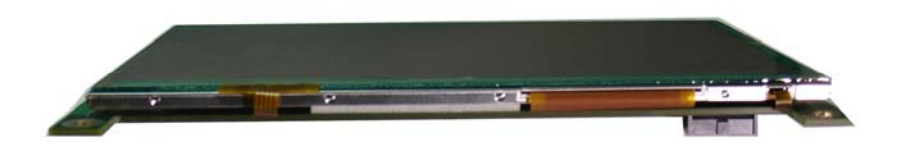

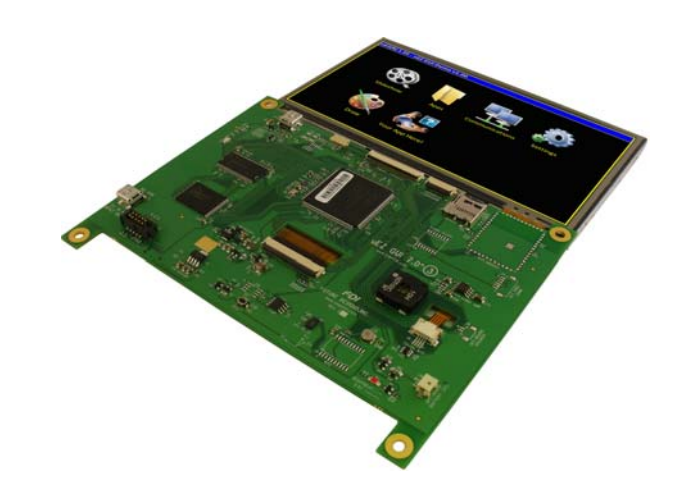

Copyright ©2012, Future Designs, Inc., All Rights Reserved

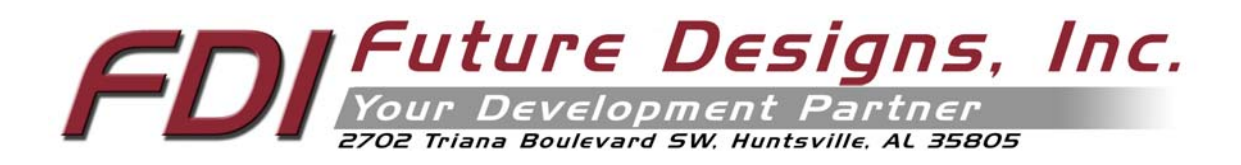

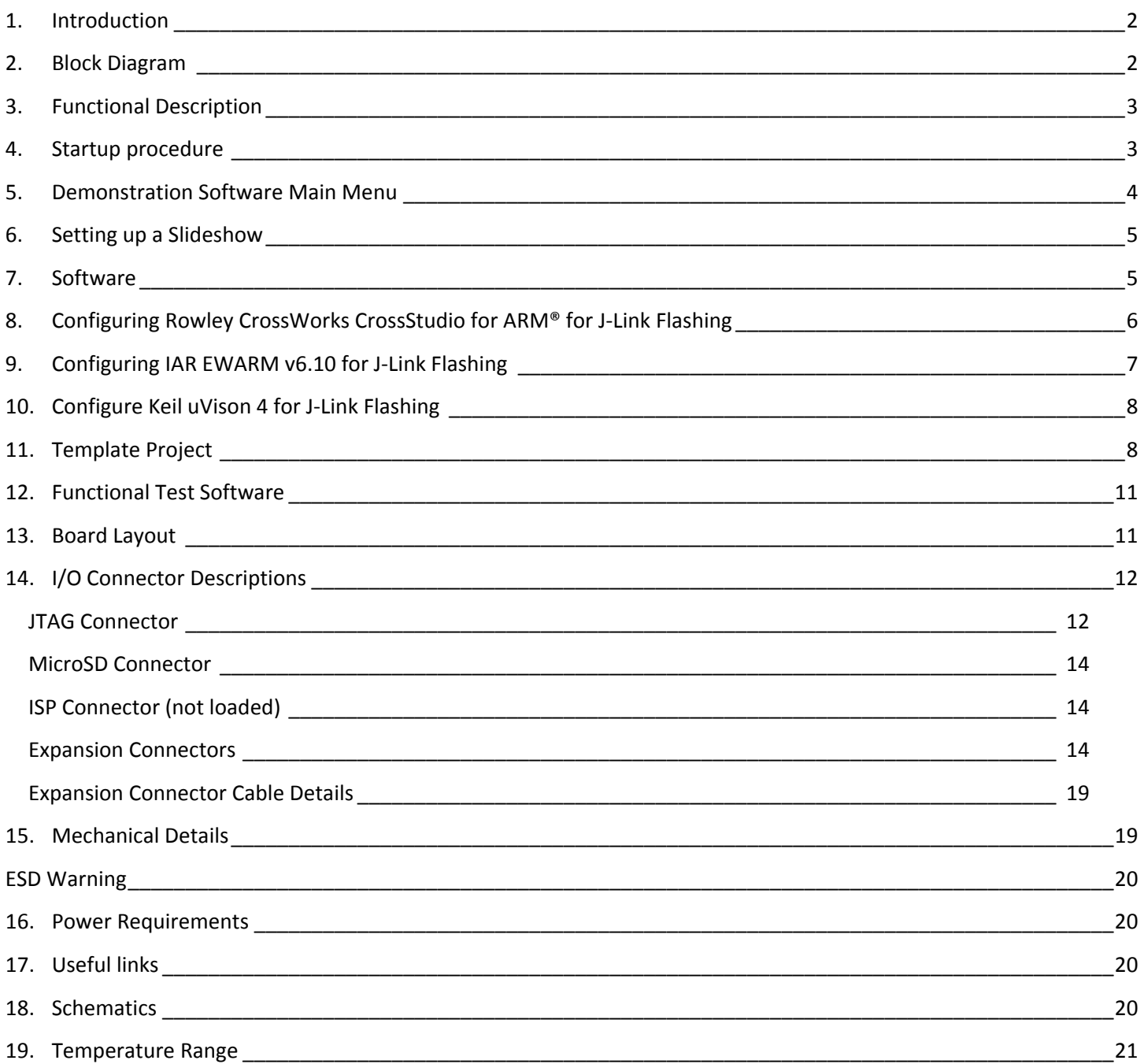

Information in this document is provided solely to enable the use of Future Designs products. FDI assumes no liability whatsoever, including infringement of any patent or copyright. FDI reserves the right to make changes to these specifications at any time, without notice. No part of this document may be reproduced or transmitted in any form or by any means, electronic or mechanical, for any purpose, without the express written permission of Future Designs, Inc. 2702 Triana Blvd, Huntsville, AL 35805.

For more information on FDI or our products please visit www.teamfdi.com.

**NOTE:** The inclusion of vendor software products in this kit does not imply an endorsement of the product by Future Designs, Inc. 2012 Future Designs, Inc. All rights reserved.

uEZ® is a registered trademark of Future Designs, Inc. Microsoft, MS‐DOS, Windows, Windows XP, Microsoft Word are registered trademarks of Microsoft Corporation. Other brand names are trademarks or registered trademarks of their respective owners.

FDI PN: Revision: 1, 2/23/2012 Printed in the United States of America

## **1. Introduction**

The uEZGUI-1788-70WVT provides a quick and easy solution for implementing a Graphical User Interface (GUI) based design by providing the basic functions necessary for most customer products.

# **2. Block Diagram**

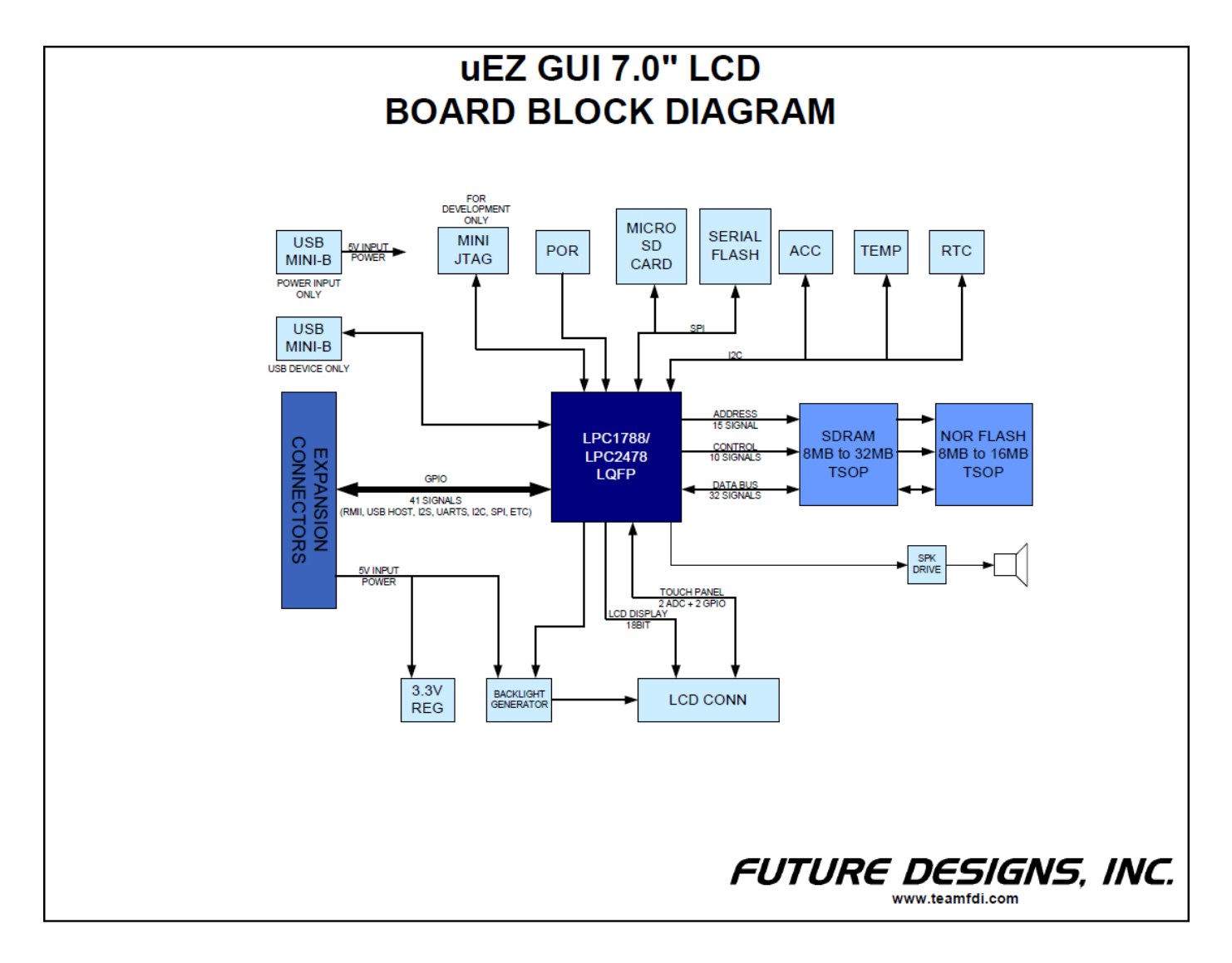

**Figure 1 – uEZGUI‐1788‐70WVT Block Diagram**

# **3. Functional Description**

- LPC1788 Cortex‐M3 based Microprocessor
- SDRAM 8MB, optional up to 16MB
- NOR FLASH 8MB, optional up to 16MB
- Serial EEPROM with Access Protection (optional)
- Internal 4kB EEPROM
- RTC Real Time Clock
- Temperature Sensor
- 3‐axis Accelerometer
- Optional 128Mbit Serial Flash
- Optional WiFi Module
- Speaker
- Micro SD Card Socket for up to 2GB storage (SDHC currently not supported)
- Mini JTAG
- ISP Connector for use with USP-ICP-LPC2K
- Power-on Reset Generator power-on reset supervisor and voltage monitor (SW1)
- Expansion Connector for customer specific applications

## **4. Startup procedure**

The uEZ GUI kit comes with a pre‐installed 2 GB micro SD card that contains files required for the slide show to run. It also contains users' manuals, schematics, and documentation for the product.

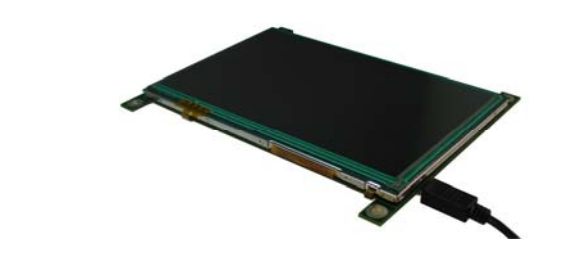

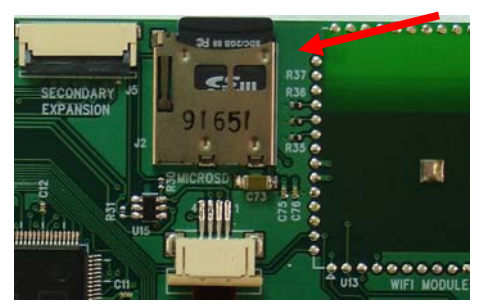

Power is supplied via a USB cable and power supply provided in the kit. Connect the USB cable to the mini B USB connector labeled 5V 1A min input only.

The following screens should appear once power has been applied to the kit:

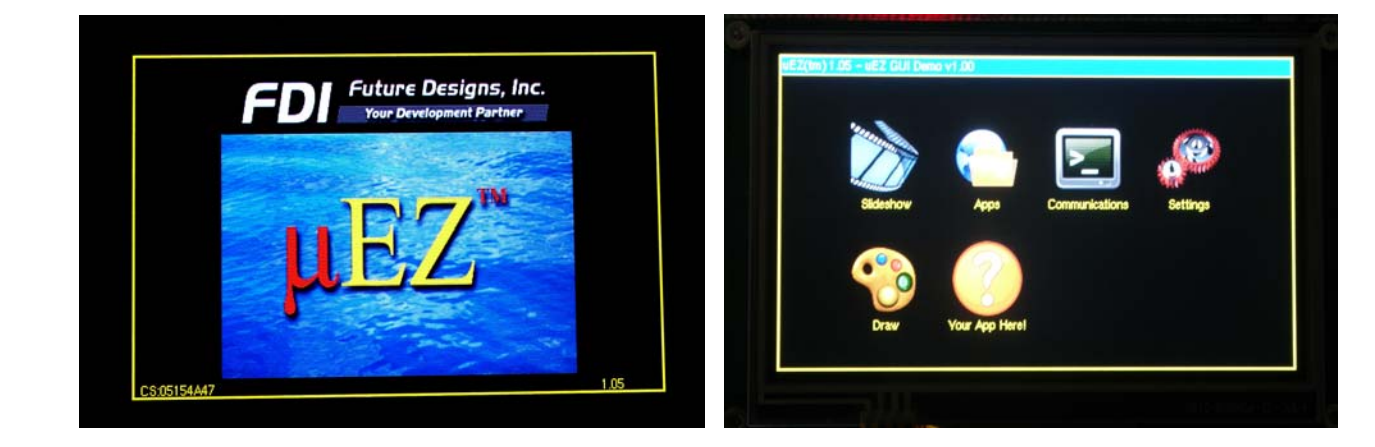

At this point the unit is ready for software demonstrations and user operation.

### The uEZGUI will appear as a USB Flash Drive to the PC, allowing the user to read/write files directly to the Micro *SD card.*

## **5. Demonstration Software Main Menu**

The Demonstration Software has the following options:

### **Slideshow**

Selecting the slideshow icon will cause the Micro SD card to be read. This demonstration allows the user to select between several slideshow options such as "Introduction to uEZ GUI", "Demonstration Pictures", "FDI Overview", "Strategic Partners", etc. Select the play button to begin the automated slide show or manually by "dragging" a stylus or finger at least half way across the screen. After approximately 30 seconds of no activity the slideshow will begin to auto scroll. The user can regain manual control at any time by "dragging" forward or backwards to the next slide. Click on the "X "to return to the main menu.

### *The following programs appear under the "Apps" icon:*

### **Accelerometer**

Selecting this icon demonstrates the accelerometer feature by moving a simulated ball across the screen as the board is tilted along the X and Y axis. To return to the main menu touch the exit icon.

### **Time and Date**

This feature displays the current time and date from the external Real Time Clock (RTC). Touch "Time" to advance to the "Set Time" screen or touch "Date" to advance to the "Set Date" screen and set or update the date as necessary. To change the time or date simply click on the section you want to change and increase or decrease using the up and down indicators. Once set an on‐board super cap will back‐up the time and date for several days (typically) if the unit is powered off. To return to the main menu touch the exit icon.

### **Temperature**

Selecting this icon displays the temperature from the LM75 temperature sensor. To select between Celsius and Fahrenheit click the "C' or "F" to change. To return to the main menu touch the exit icon.

### *Exit the "Apps" Icon to the main screen and the following programs are available*

### **Communications**

This option is only valid on uEZGUI‐1788‐70WVT with attached uEZGUI‐EXP1.

### **Settings ICON**

C**alibrate** use this feature to calibrate the LCD for the first time or if corrections are required. F**unctional Test** is a step by step test of the following parameters:

- $\triangleright$  Speaker test
- $\triangleright$  LCD color test
- > SDRAM size test
- $\triangleright$  Temperature
- EEPROM test
- $\triangleright$  NOR Flash Memory test

### **Draw**

A very simple art program is provided. Use the touch screen to draw lines in the box to the right. Clicking on **Color** allows the color to be changed between various options. Hint – use black to erase. **Save** stores the graphic image as the file IMAGE.RAW on the Micro SD card. **Load** recalls the saved graphic image from the Micro SD card.

## **6. Setting up a Slideshow**

The Slideshow demonstration loads and scrolls between images provided on a SD micro card. Images must be in 24 bit uncompressed Targa (.TGA) format. Adobe Photoshop and many other graphics programs can save images in this format. The images must be 800x480 and 11.11"x6.67" in size and use the file names WVSLIDExx.TGA where xx is 00 thru 99. (i.e. WVSLID01.tga, WVSLID02.tga, etc).

Images must be stored in a directory under /SLIDES. Edit the file "SLIDES.TXT" by adding a line in the following format: "*<title>*,*<directory>*". The field *<title>* is the text shown when selecting a slideshow. The field *<directory>* is the subdirectory in which the slides are found. The field *<directory>* must be 8 characters or less.

NOTE: Currently, the uEZ GUI will only allow selection of the top four entries of "SLIDES.TXT".

Place the pictures created above in the subdirectory listed in the "SLIDES.TXT" file. For example, entry "uEZGUI‐ 1788‐70WVT,UEZGUI" puts up a title of "uEZGUI‐1788‐70WVT" and loads the slides (WVSLID01.TGA to WVSLID08.TGA) from the directory /SLIDES/UEZGUI.

## **7. Software**

**μEZ®** takes its name from the Muses of Greek mythology. A Muse was a goddess who inspired the creation process for the arts and sciences. Like its ancient Greek namesake, the **μEZ®** platform inspires rapid development by supplying customers with an extensive library of open source software, drivers, and processor support ‐ all under a common framework. **μEZ®** development works on the premise of "design once, reuse many times". This provides an open source standard for embedded developers to build upon and support. **μEZ®** allows companies to focus on innovation and on their own value‐added applications while minimizing development time and maximizing software reuse.

The diagram below shows a typical embedded application stack. **μEZ®** has three primary categories of components that help simplify embedded application development:

- **1. Operating System Abstraction Layer (μEZ® OSAL)**
- **2. Sub-system drivers (μEZ® TCP/IP, μEZ® USB, μEZ® Driver)**
- **3. Hardware Abstraction Layer (μEZ® HAL)**

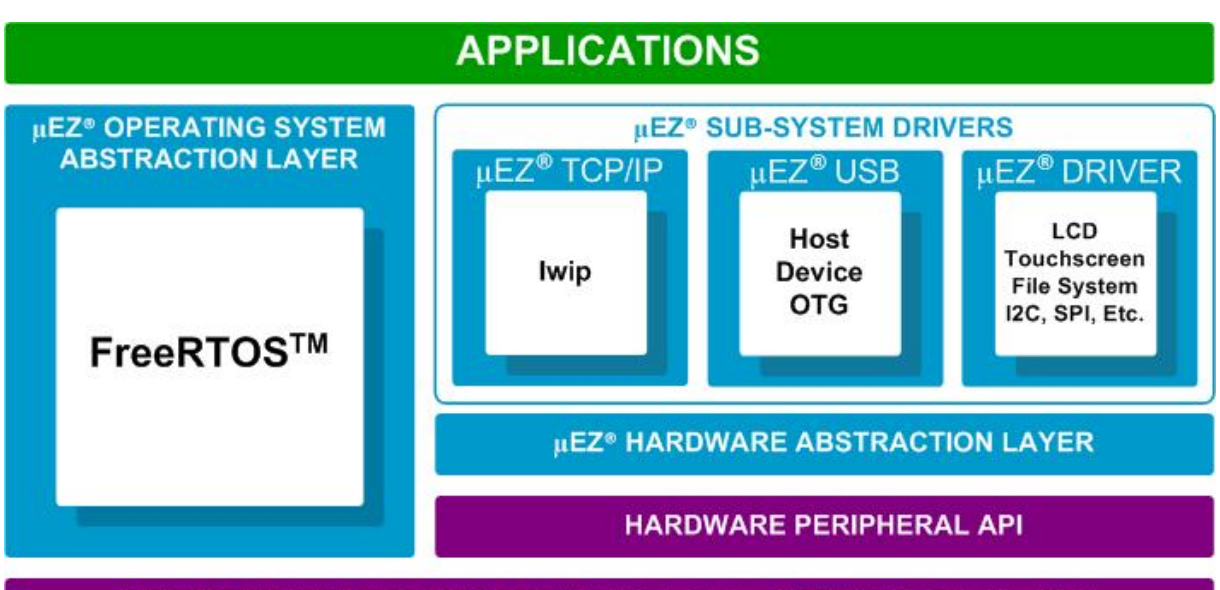

EMBEDDED MICROPROCESSOR (ARM7, ARM9, CORTEX-M3, RX62N, ETC)

The selection of an RTOS can be one of the most daunting aspects of an embedded system development. With **μEZ®** the primary features of common multi‐tasking operating systems are abstracted, thus easing the transition to an open source or low‐cost RTOS. The **μEZ®** OSAL provides applications access to the following features in an OS‐ independent fashion:

- Pre‐emptive multitasking
- Stack overflow detection
- Unlimited number of tasks
- **Queues**
- Semaphores (binary, counting, mutex)

The **μEZ®** sub‐system drivers utilize the OSAL functions to provide protected access to the processor peripherals. The sub‐system driver API functions are typically protocol layer interfaces (TCP/IP, USB, etc) designed as high‐level access routines such as open, close, read, write, etc. where possible.

**μEZ®** is ideally suited for Embedded Systems with standard features such as:

- Processor and Platform BSPs (Board Support Packages)
- Real Time Operating System (RTOS)
- Memory Management
- NAND/NOR Flash
- SDRAM and DDR Memory
- TCP/IP stack
- USB Device/Host Libraries
- Mass Storage Devices
- LCD Displays with Touch Screen
- Input / Output Devices

# **8. Configuring Rowley CrossWorks CrossStudio for ARM® for J‐Link Flashing**

1) See the document "uEZ® Software Quickstart Guide" for details on how to download the uEZ® source code and setup the Rowley CrossWorks compiler.

(http://www.teamfdi.com/uez/files/MA00015%20uEZ%20Software%20Quickstart%20Guide.pdf)

- 2) Plug in the J-Link device into the PC and install any drivers as directed. The Segger J-Link drivers can be found at http://www.segger.com/cms/jlink-software.html with additional information at http://www.segger.com/cms/development‐tools.html.
- 3) Plug in the J-Link's JTAG connector to the uEZGUI board at J3 with the JTAG adapter.
- 4) Select **Target** menu and choose **Targets**. The following list will appear to the right.

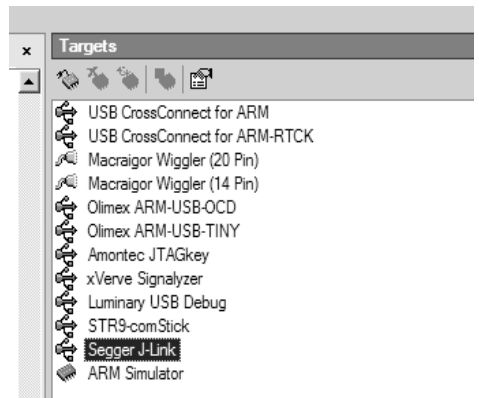

5) Right click on "Segger J-Link" and select Properties

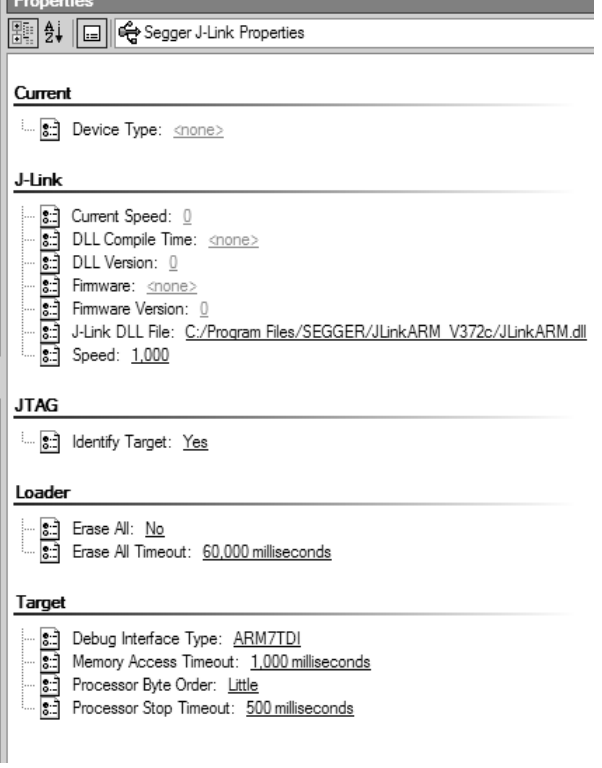

- 6) If programming a blank LPC1788 part, select a Speed of 100. If the part has already been programmed, select a Speed of 1000.
- 7) Go back to menu **Target** and select "Connect Segger J‐Link"
- 8) Compile the application and press F5 to download and start debugging.

## **9. Configuring IAR EWARM v6.10 for J‐Link Flashing**

The IAR tools do not require any special configuration for configuring the J-Link tools. To update IAR's J-Link dll you just need to run Segger's J‐Link DLL Updated and select the IAR install you wish to update and click Ok.

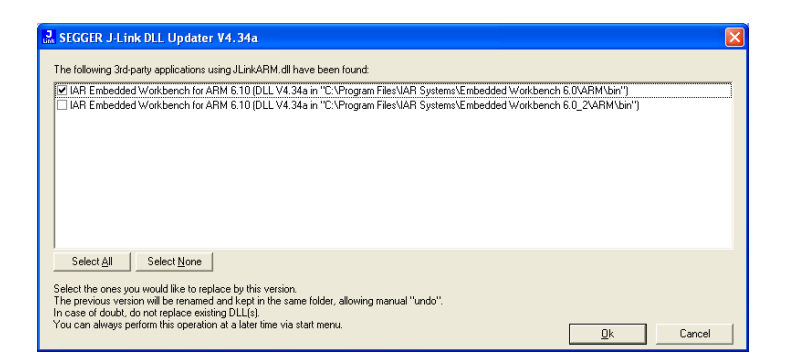

# **10. Configure Keil uVison 4 for J‐Link Flashing**

To configure Keil to use the following steps.

- 1. Click Flash from the Menu Bar and select Configure Flash Tools…
- 2. Click the Utilities Tab.
- 3. In the dropdown box for Use Target Driver for Flash Programming select the CORTEX-M/R J-LINK/J-Trace.

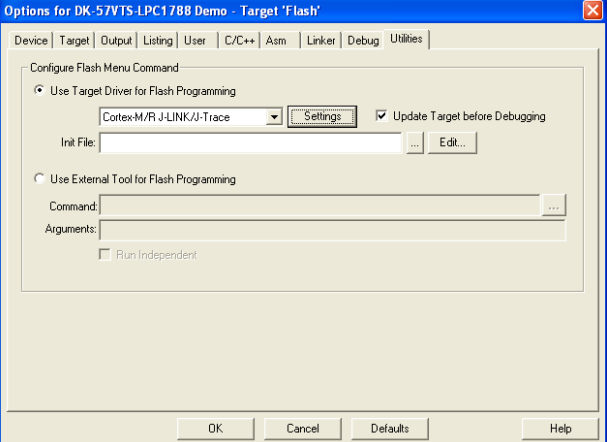

4. Click the Debug tab and select the same device for Use.

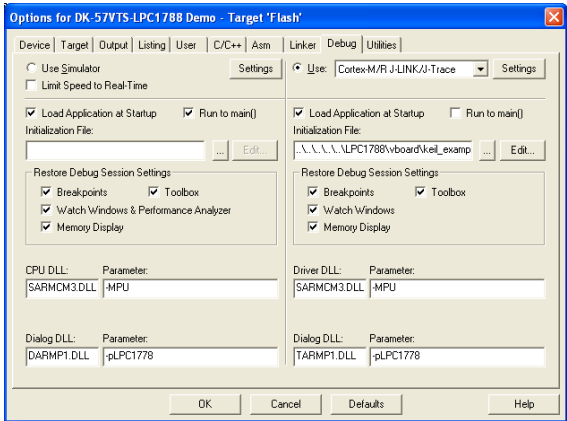

## **11. Template Project**

Beginning in uEZ v1.12 projects will start using Platform Libraries for select platforms. Below is an example of the directory structure of the uEZGUI‐1788‐70WVE IAR 6.10 project. The uEZGUI‐1788‐70WVT and uEZGUI‐1788‐70WVE have similar project structures and the instructions for IAR are the same.

- FDIDemo This is the project that the standard FDI demo uses.
- PlatformLib This is the project that build the platform for the uEZGUI‐1788‐70WVE.
- Template This project contains a limited demo and can be used as a starting point for new applications.

The template demo is a limited demo that passes control over to the Button Demo, this call can be replaced by your application. In the Button Demo four buttons are put on the screen and when pressed display a message on the screen. The IAR project is setup to be a multiple workspace solution to allow building the Platform and the application.

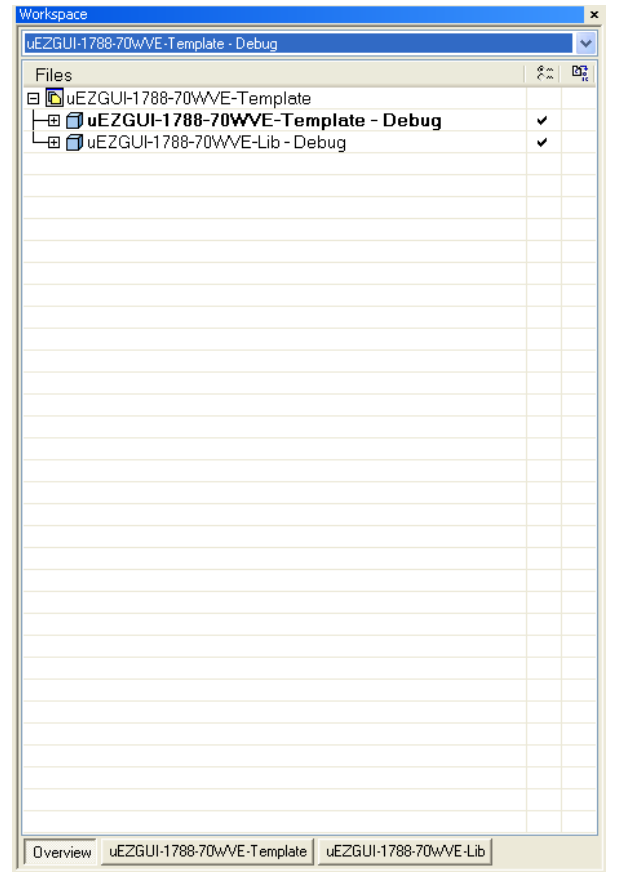

There are three tabs in the workspace window described below.

- Overview High level view of the projects included.
- uEZGUI-1788-70WVE-Template Project using the library to run the simple demo.
- uEZGUI‐1788‐70WVE‐Lib Project to build the Platform Library.

The first thing we will need to do is build the library. We have two options: Debug and Release. For now, we will start with Debug. Select "uEZGUI-1788-70WVE-Lib – Debug" in the workspace dropdown list.

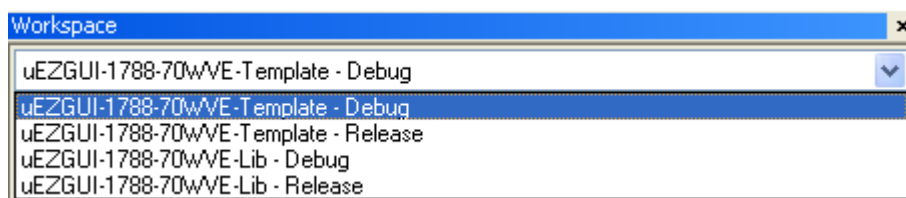

Press F7 to build the project. After compiling is finished switch back to "uEZGUI-1788-70WVT-Template -Debug".

The default configuration is to link the debug library, but it can be switched by right clicking on the library and selecting options, then toggle the Exclude from project checkbox.

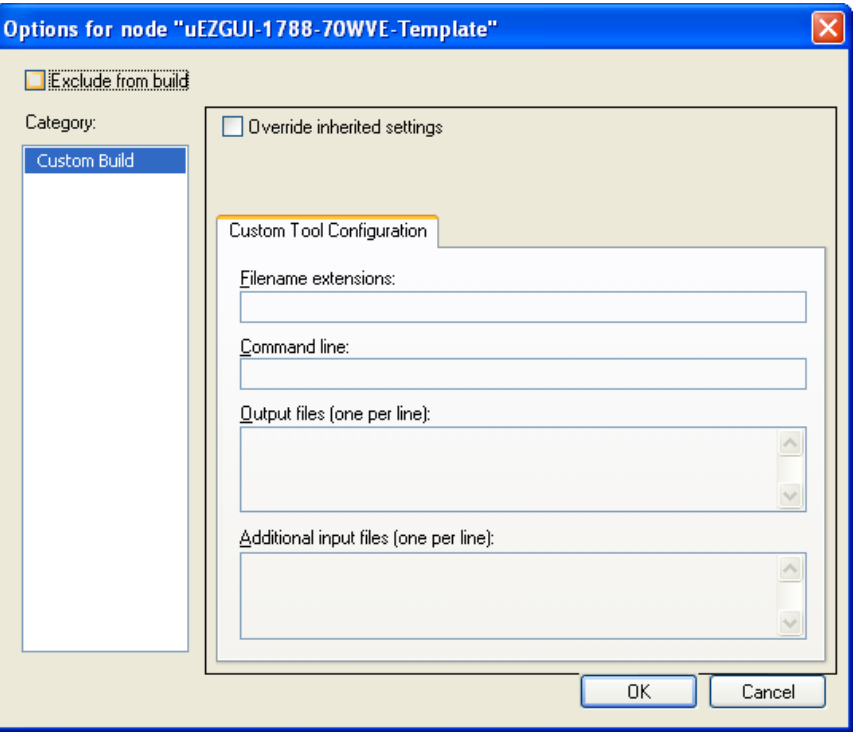

Press F7 to build the template project. After compiling has finished press the **download and debug button to start** the demo. After the download has finished, pressed F5 to run the new program.

The demo code is located in the directory "Source\App\uEZ GUI\uEZGUI‐1788‐70WVE‐Template" and can also be viewed by opening Source under the Template project.

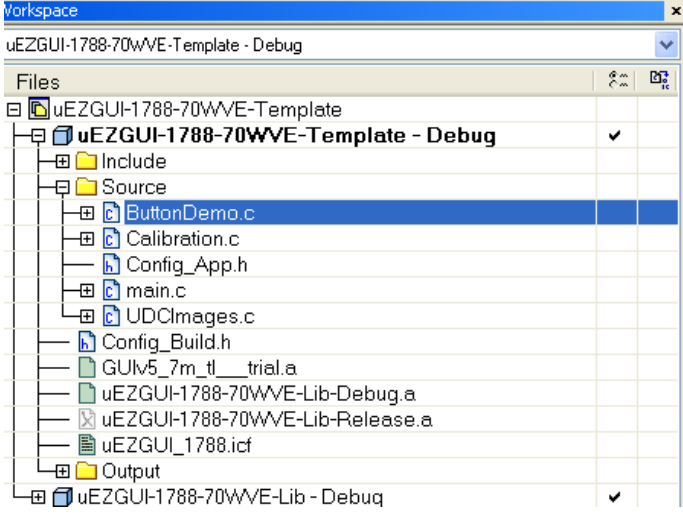

# **12. Functional Test Software**

The Functional Test Software tests all the basic features of the uEZGUI-1788-70WVT Kit as follows.

Functional Test a step by step test of the following parameters:

- $\triangleright$  Accelerometer Tests the presence of the accelerometer.
- EEPROM test ‐ The EEPROM is tested for communication and integrity.
- LCD color test ‐ Red, Green, and Blue are displayed in smooth bands to ensure the LCD lines are correct
- MicroSD Looks for a Micro SD Card with the file "SLIDES/SLIDES.TXT"
- NOR Flash Memory test ‐ basic test is performed to confirm read/write access.
- $\triangleright$  RTC Sets the time and confirms the clock is running.
- SDRAM size test ‐ Memory is sized and a basic test is performed to confirm read/write access.
- $\triangleright$  Speaker test Tones are played and the User is asked to verify that they are heard.
- $\triangleright$  Temperature the board has an external LM75A that is tested to be in a range of 20-30 C.

A final report of PASS or FAIL is displayed along with a list of any Skipped and Failed items.

## **13. Board Layout**

The following figures illustrate the layout of the various components of the uEZGUI-1788-70WVT kit. They are for reference only and are subject to change.

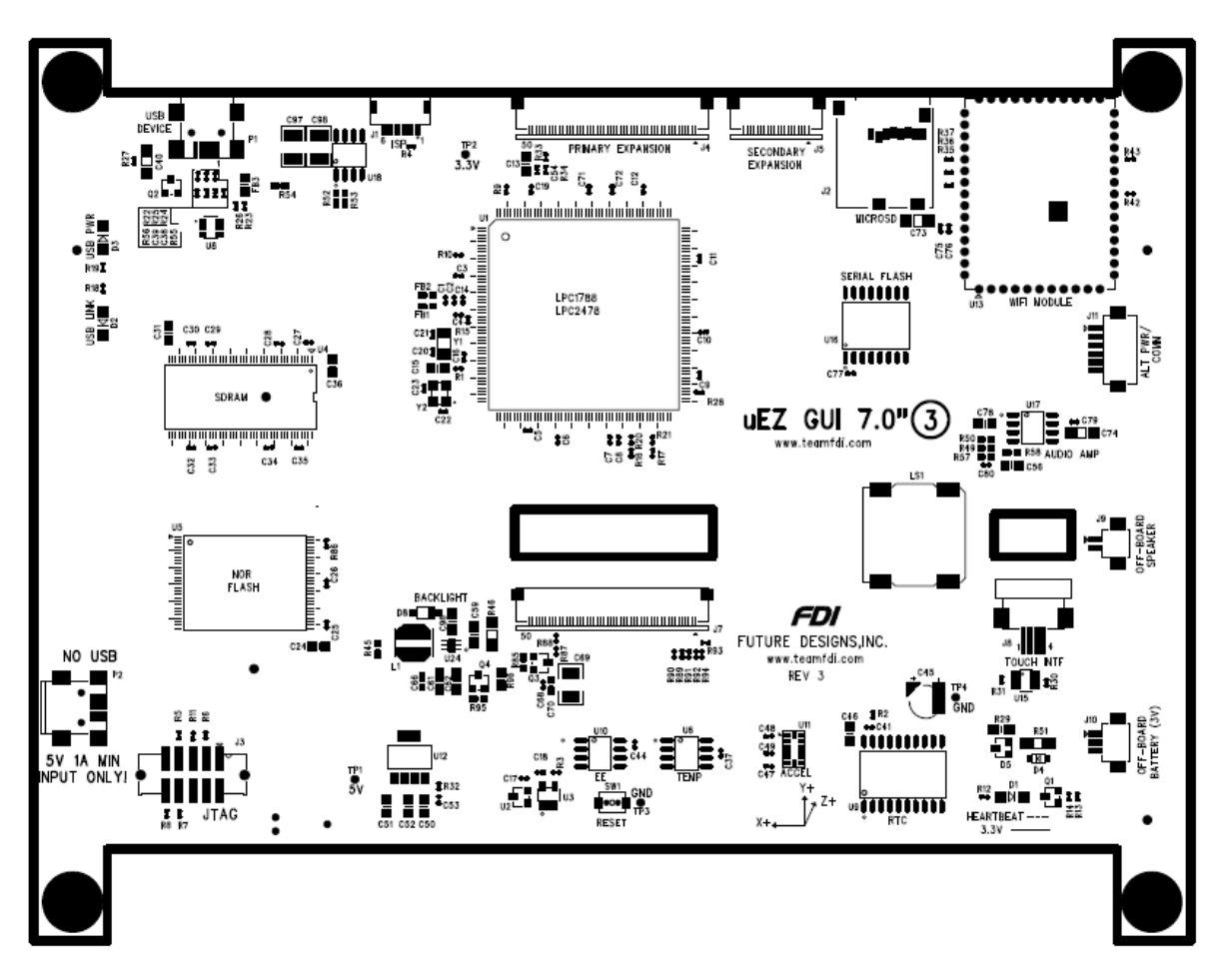

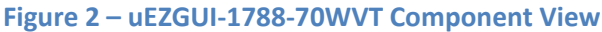

## **14. I/O Connector Descriptions**

### **JTAG Connector**

The uEZGUI‐1788‐70WVT uses a reduced size JTAG connector based on a 2mm Header. This smaller connector provides 100% of the functionality of the standard 20‐pin JTAG connector, but utilizes 70% less board space. The connector is a standard part available from most major vendors.

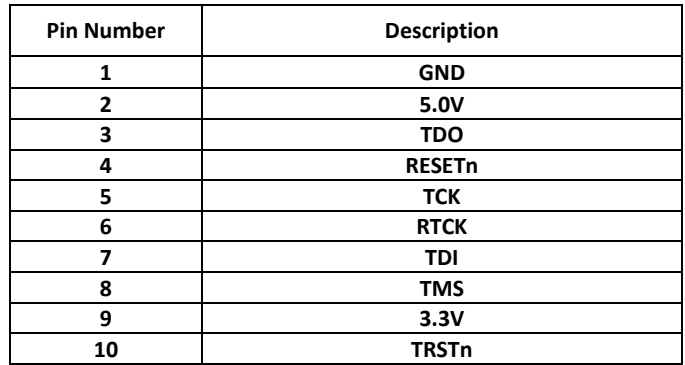

For users that may have existing JTAG debuggers, an adapter may be fabricated using the following wiring diagram: (part numbers for the connectors are included from both the manufacturer and Digi‐Key)

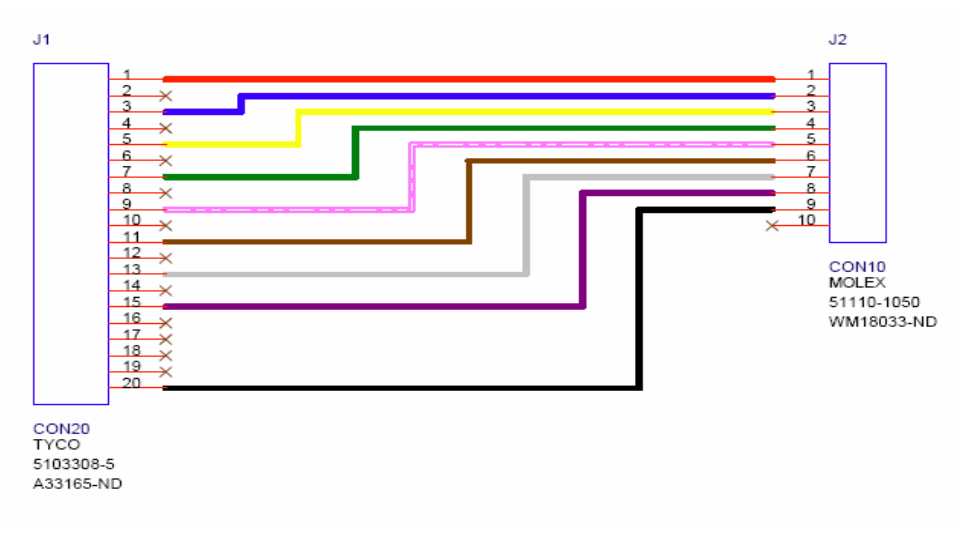

**Figure 4 – Mini JTAG Adapter Wiring Diagram**

### **Tag Connect**

The uEZGUI-1788-70WVT also includes the ability to JTAG and program using the Tag-Connect TC2050-ARM2010 ARM 20‐pin to TC2050 Adapter.

#### Adapter:

http://www.tag‐connect.com/tag‐connect‐2050‐IDC‐TG2050IDCNL

### Cable:

http://www.tag‐connect.com/TC2050‐ARM2010

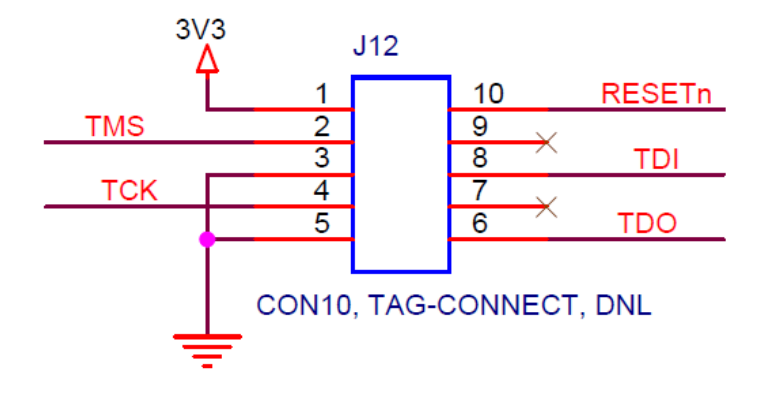

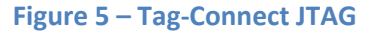

13

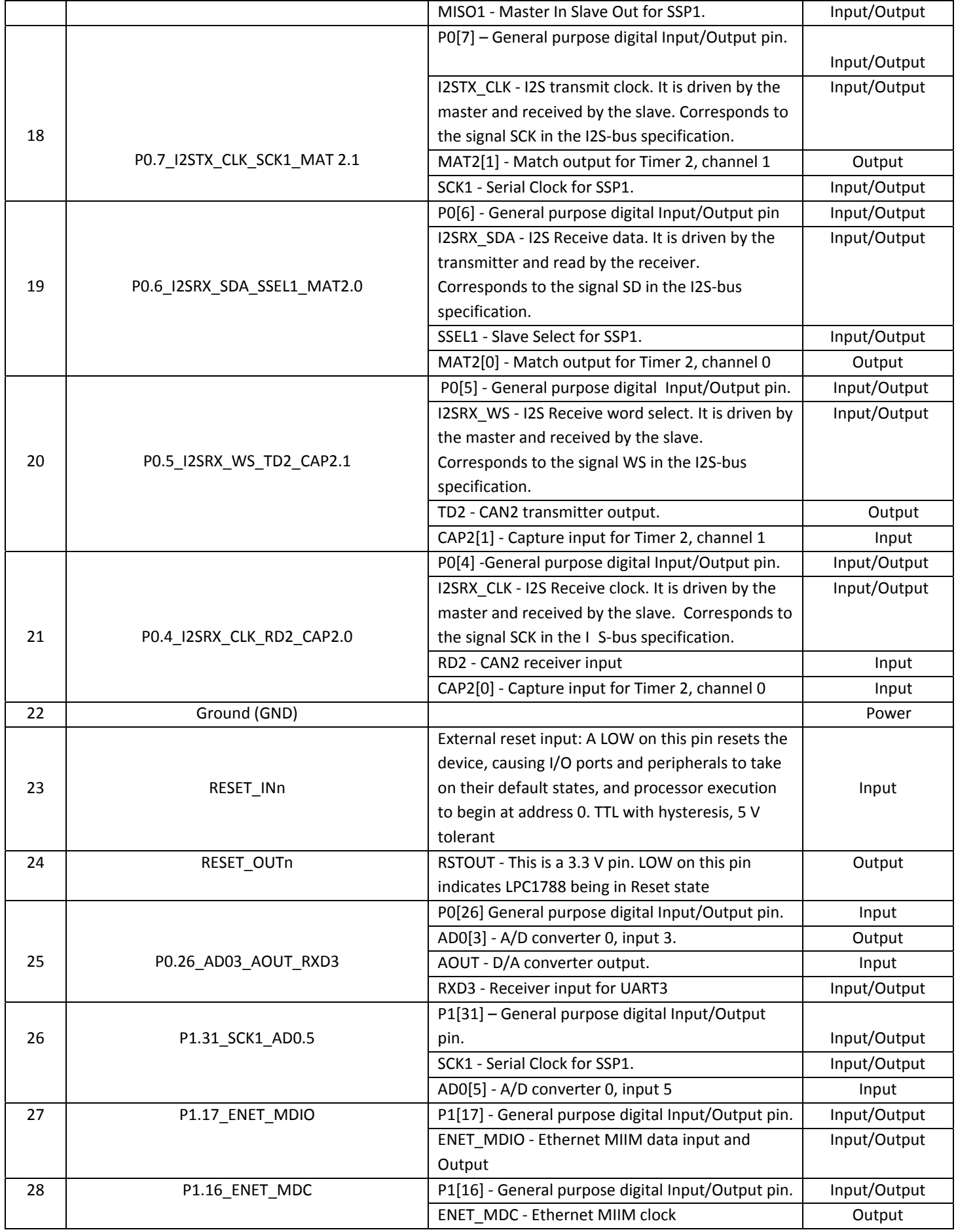

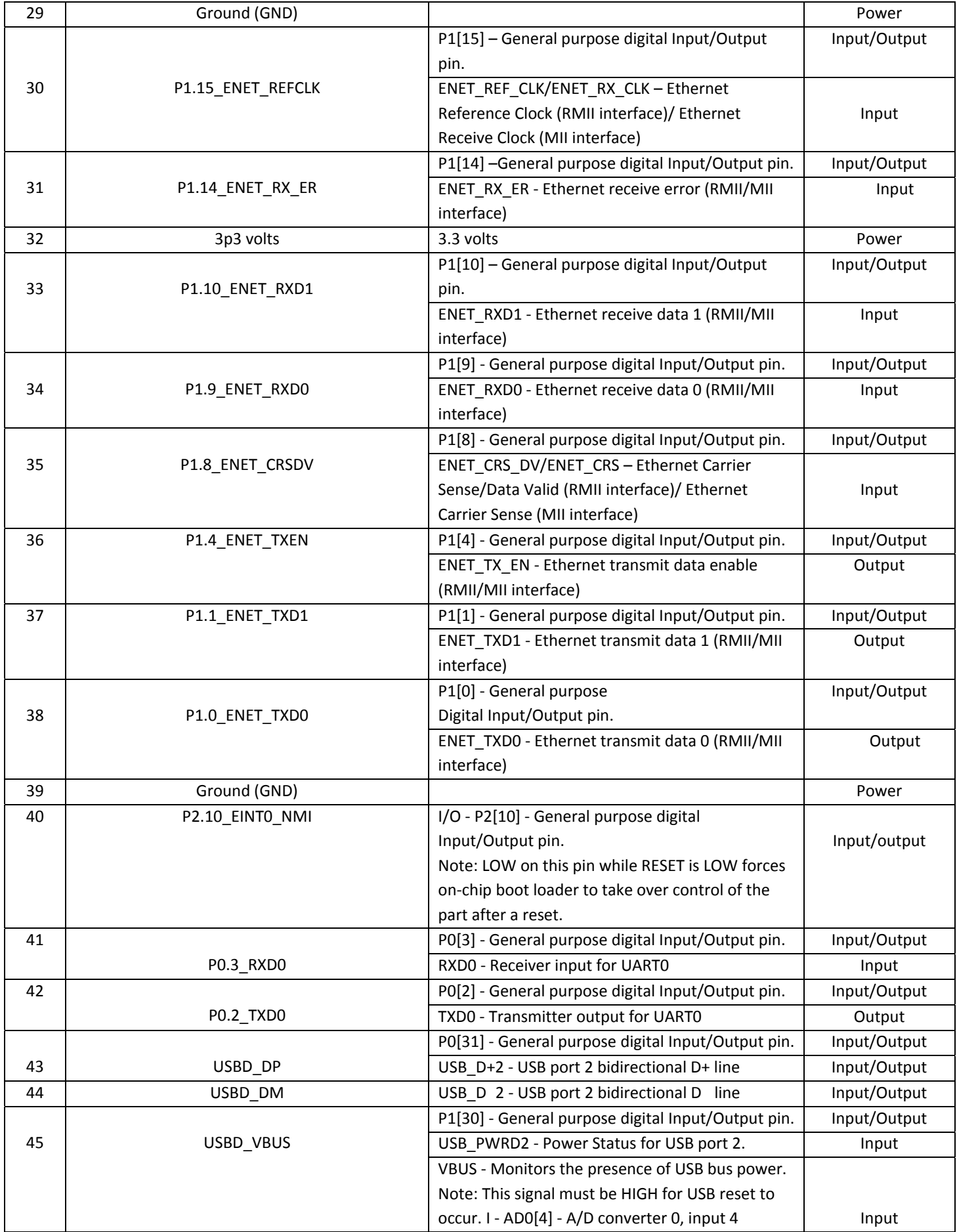

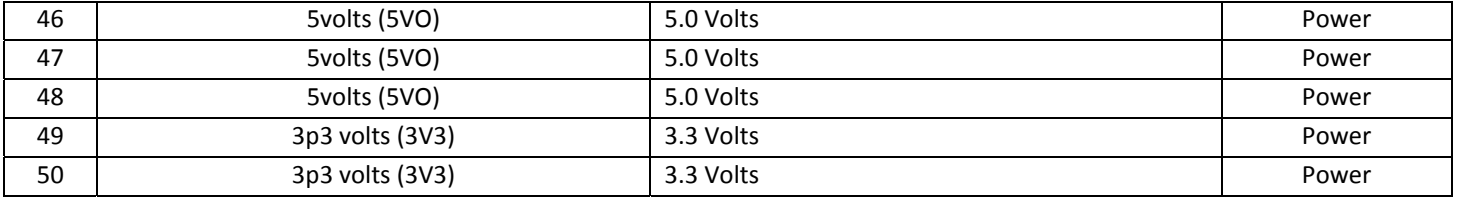

#### **J5 Signal Details**

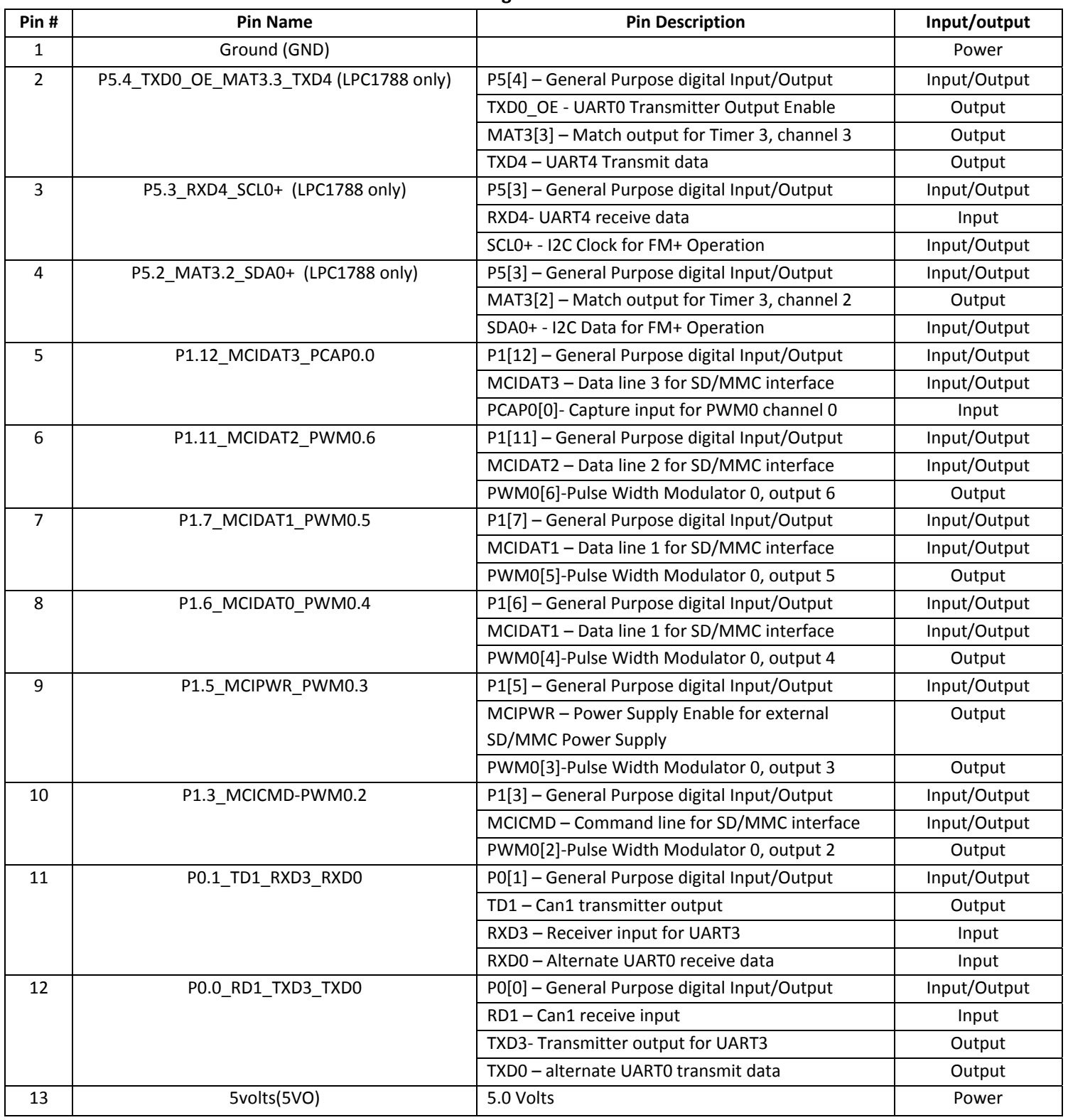

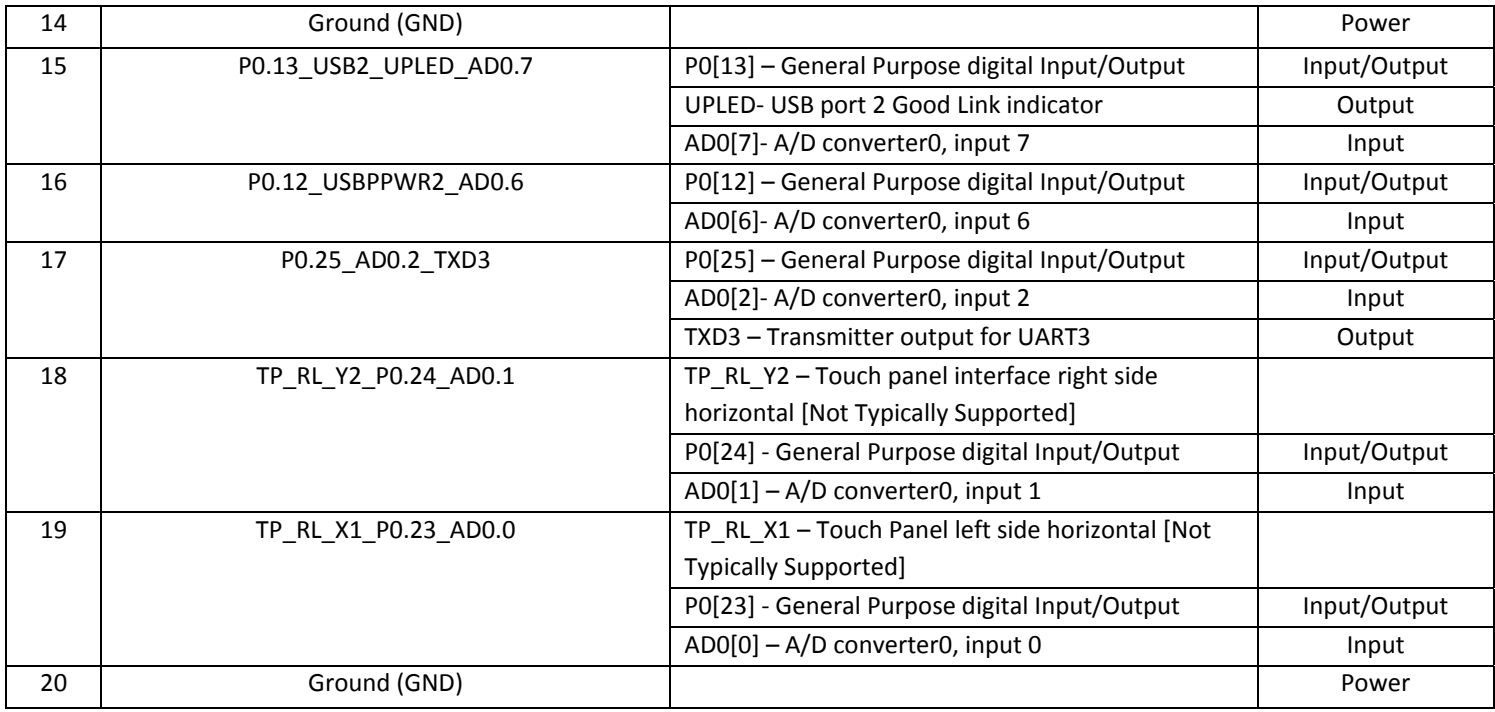

### **Expansion Connector Cable Details**

The maximum length for the expansion connector cables is as follows: General Purpose IO, TTL, Serial, etc = 6" recommended maximum, 8" absolute maximum Ethernet, high‐speed IO, etc = 3" recommended maximum, 4" absolute maximum

The following table provides example part numbers for the expansion cables:

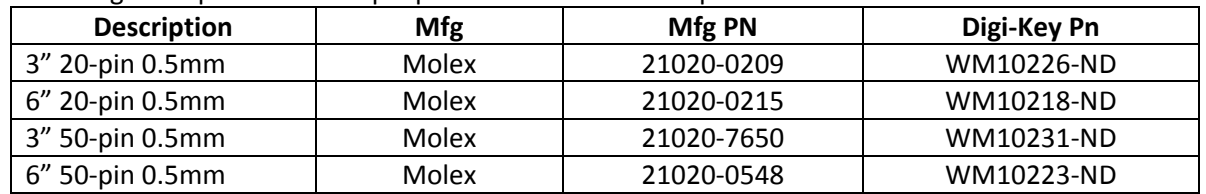

Note: These lengths are only recommendations. The actual lengths utilized will be dependent on the expansion board circuitry, layouts and general environment of the application. It is up to the customer to test and validate the functional operation and use of the expansion connectors.

## **15. Mechanical Details**

The following illustrations show the mechanical details of the uEZGUI‐1788‐70WVT PCB

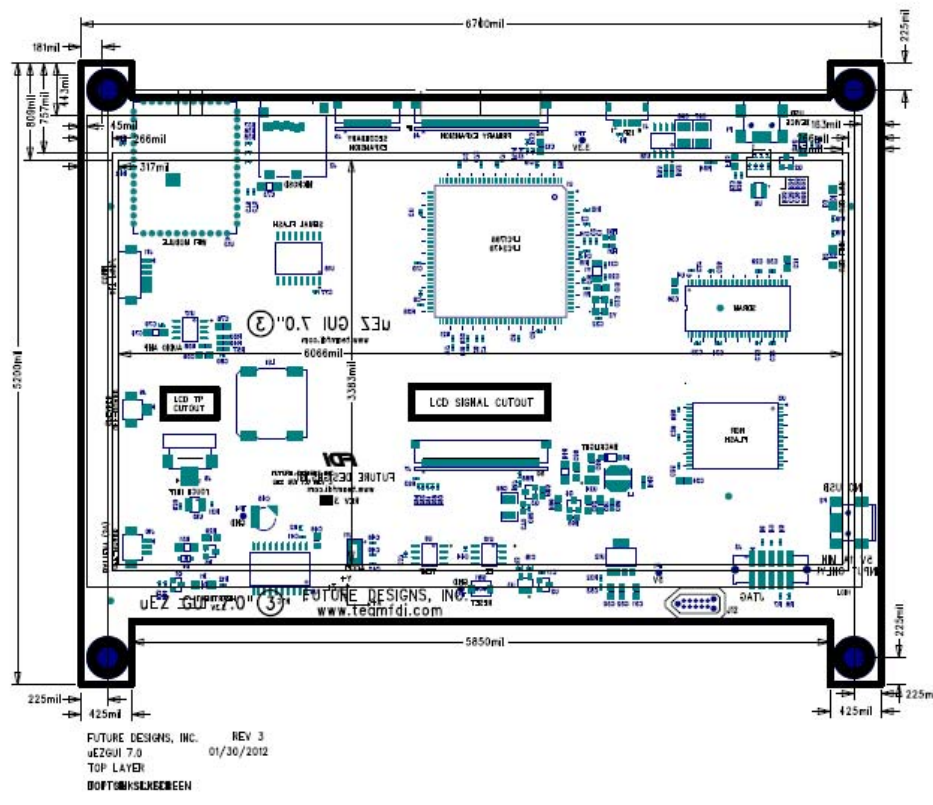

**Figure 6 –Mechanical Layout (Component View)**

## **ESD Warning**

The uEZGUI-1788-70WVT kit is shipped in a protective anti-static package. The kit must not be subjected to high electrostatic potentials. Damage may occur to the boards that will not be covered under warranty. General practice for working with static sensitive devices should be followed when working with the kit.

## **16. Power Requirements**

Power is supplied via a USB cable and power supply provided in the kit. The following typical power requirements were measured at room temperature with LPC1788 at 120MHz operating clock rate:

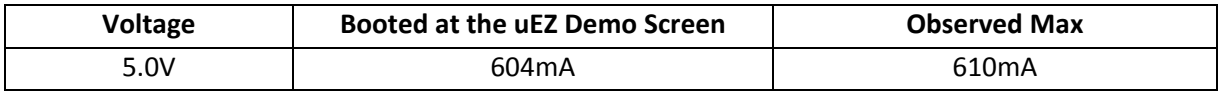

## **17. Useful links**

- Segger Mini‐JTAG Debugger
	- o http://www.segger.com/cms/jlink-software.html
- Rowley Crossworks IDE download for 30‐day evaluation
	- o http://www.rowley.co.uk/ uEZ software quick start guide
		- o http://www.teamfdi.com/uez/files/MA00015%20uEZ%20Software%20Quickstart%20Guide.pdf

## **18. Schematics**

Please see FDI the website at http://www.teamfdi.com/ for support documentation.

# **19. Temperature Range**

uEZGUI‐1788‐70WVT board w/o LCD: ‐40°C to +85°C

uEZGUI‐1788‐70WVT with LCD: ‐20°C to +70°C